# Steps to Creating a Self-Signed Digital ID

Claremont Graduate University

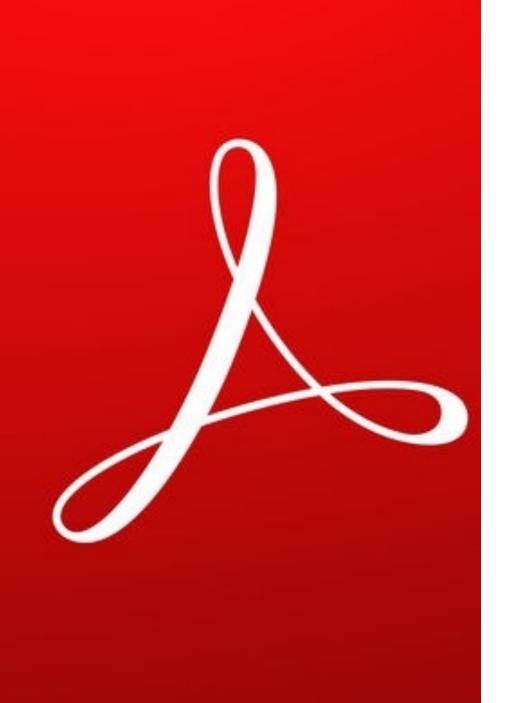

### Step 1: Open Adobe

Free version may be downloaded at https://get.adobe.com/reader/

### Step 2: Hit Ctrl + K to open up Signature Preferences

(You may also access this by selecting Edit>Preferences>Signatures)

• Click the More... button under Identities & Trusted Certificates

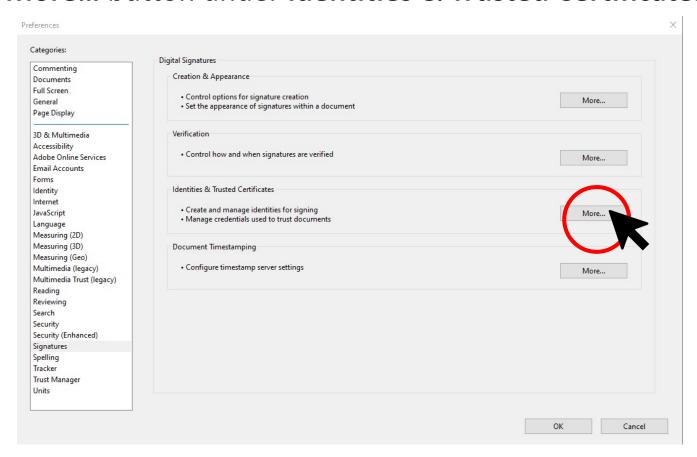

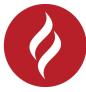

Step 3: Ensure that **Digital IDs** is Selected (on the left), then click the **Add ID** button

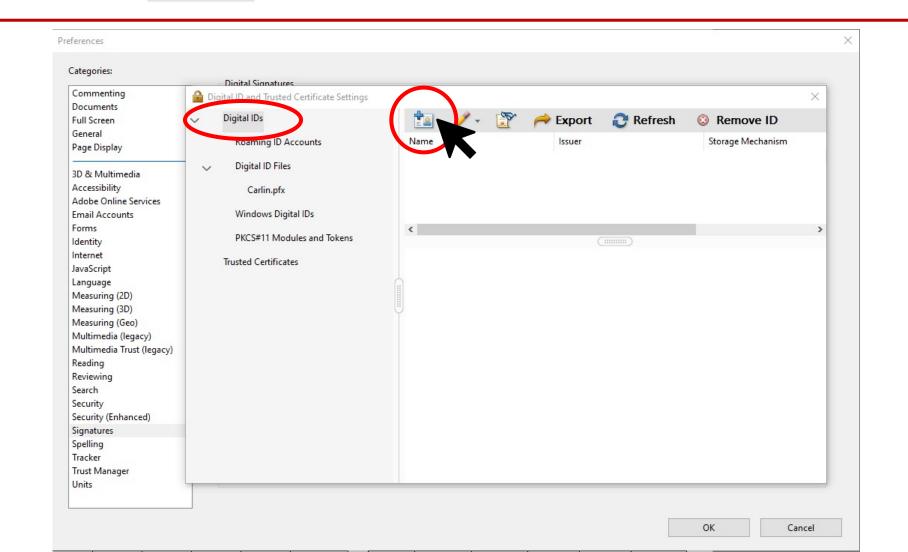

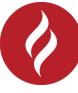

#### Step 4: Select A new digital ID I want to create now, and click Next

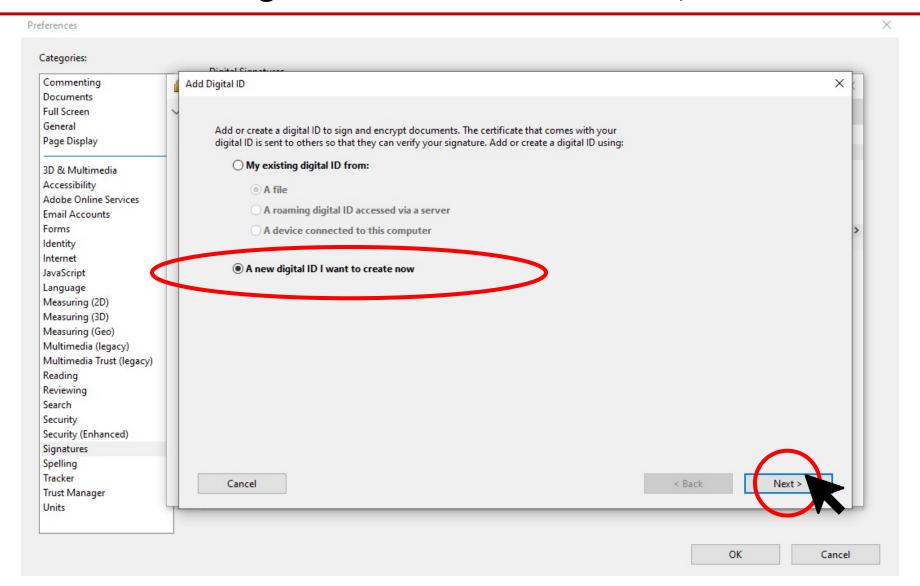

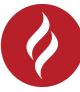

#### Step 5: Specify where to store the digital ID, and click Next

(Recommend using PKCS#12 file, especially for non-Windows users.)

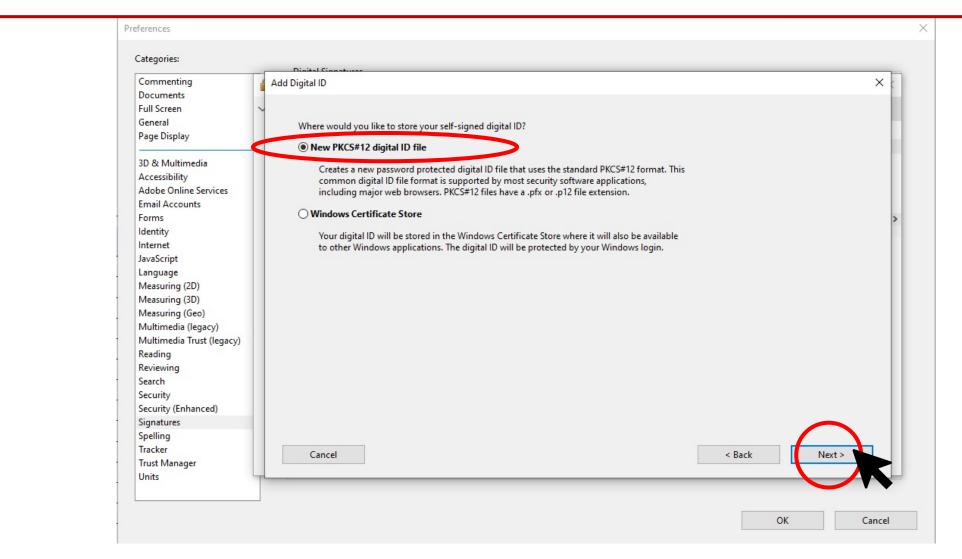

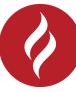

## Step 6: Fill out your information, Choose a Key Algorithm, and Select use for your ID

- Your name, email address, and other personal information included here will appear in the Signature panel/Signature field when you certify or sign a document.
- For **Key Algorithm** you may select either 2048-bit RSA or 1024-bit RSA. The 2048-bit RSA option offers more security, and the 1024-bit RSA is more universally compatible. Recommend use of 2048-bit RSA.

• For Use digital ID for menu, choose whether you want to use your digital ID for signatures, data encryption,

or both.

Hit Next once you are done.

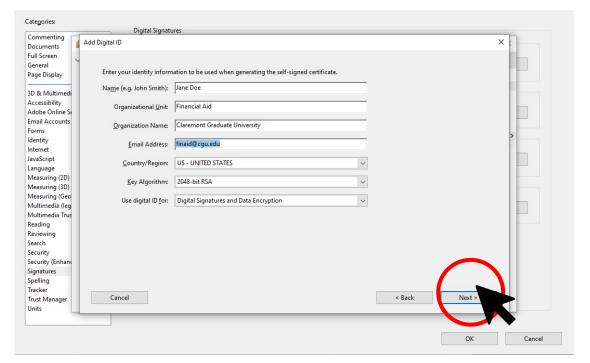

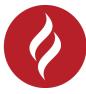

### Step 7: Create a Password for your digital ID and hit Finish

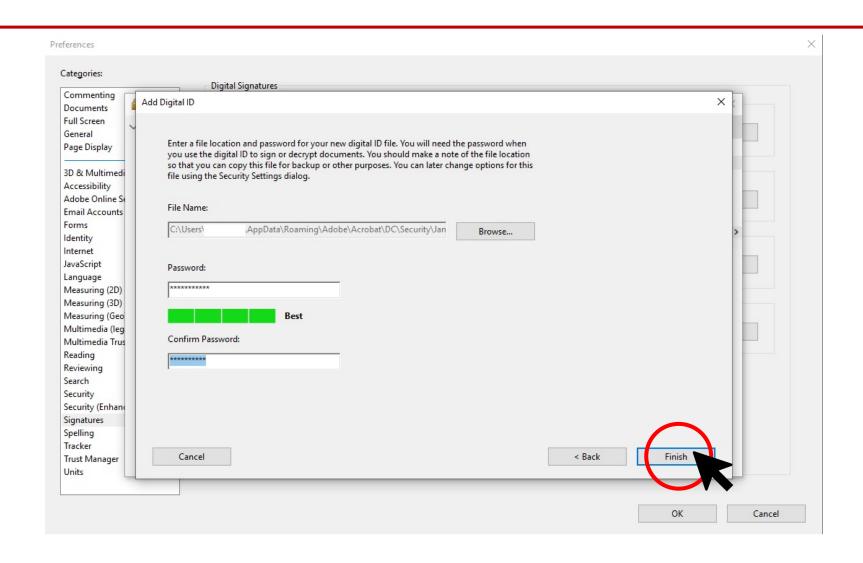

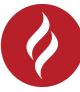

### Steps to filling and signing a PDF

Claremont Graduate University

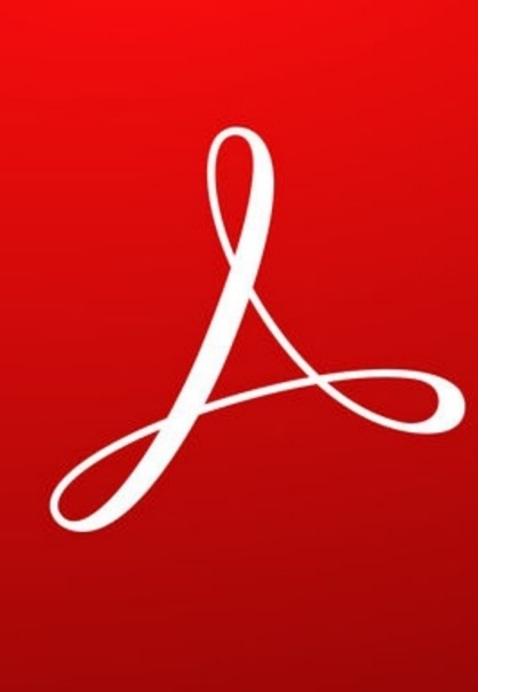

### Step 1: Open Adobe

• Click on your fillable PDF and open it with Adobe.

### Step 2: Click the Sign icon in the top-right

(alternatively, you may click **Tools> Fill & Sign** in the top-left)

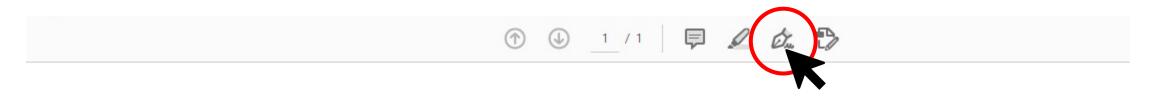

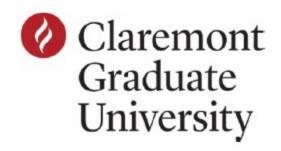

#### Federal Work-Study Time Sheet

| Office Use Only |      |  |
|-----------------|------|--|
| Employee ID     | Date |  |
| Acct #          |      |  |
| Hours: Regular  | Rate |  |
| Authorized by   |      |  |

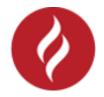

### Step 3: Click the Fill and Sign Button on the left

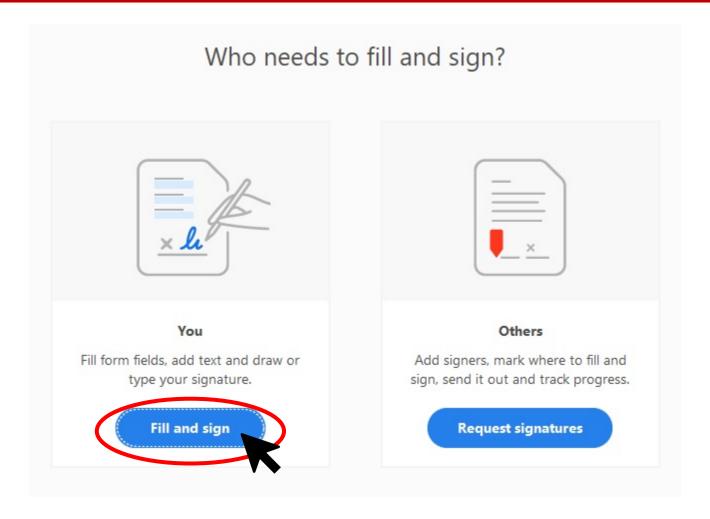

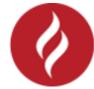

### Step 4: Go to the blue form fields and insert text

- The blue form fields are detected automatically.
- Hover your mouse over the field and click to place your cursor.
- Type your text to fill the field.

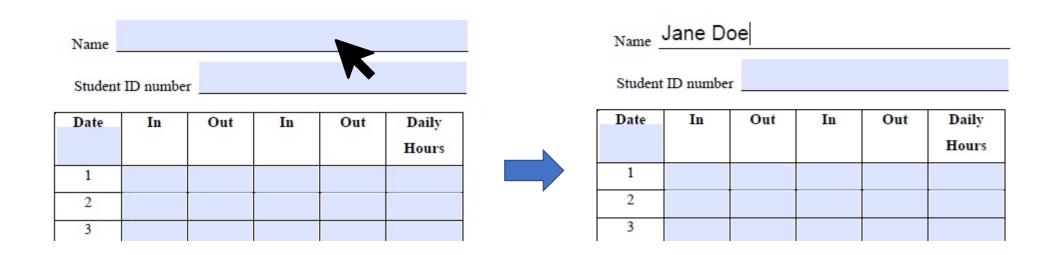

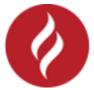

# Step 5: Once you have completed filling out your document, sign with your Digital ID

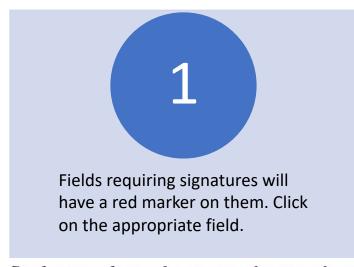

Student employee: by signing this timesheet, requirements, including at least half-time en

Supervisor: by signing this timesheet, you cabove and has earned the amount being paid

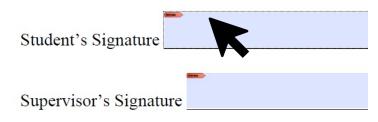

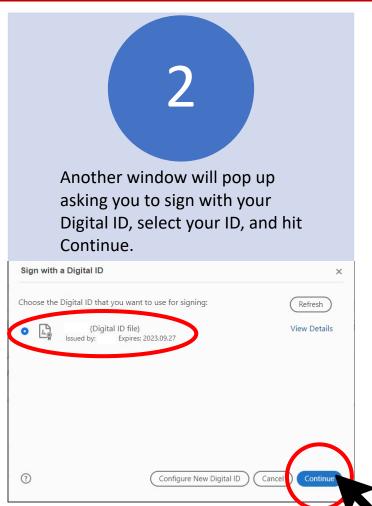

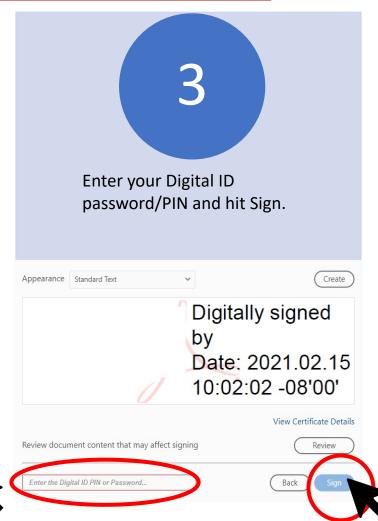